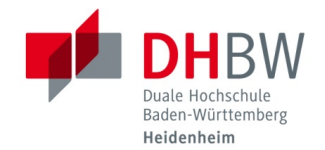

# **Initial password for students**

**As of 26.10.2020**

# **IT INFORMATION**

In case of IT problems, please contact the IT Service Center of DHBW Heidenheim in Marienstraße, room 705 at Tel.: +49- 7321 2722-177 or in Wilhelmstraße, room 215 under tel.: +49-7321 2722-163.

# **USER DATA (SINGLE-SIGN-ON)**

**Please note:Please change your initial password immediately in a PC laboratory, on a lecture PC or from outside the DHBW Heidenheim via the web browser. You will automatically be asked to change your password when you log in. Until you have done this step, the use of the services at DHBW Heidenheim is not possible.**

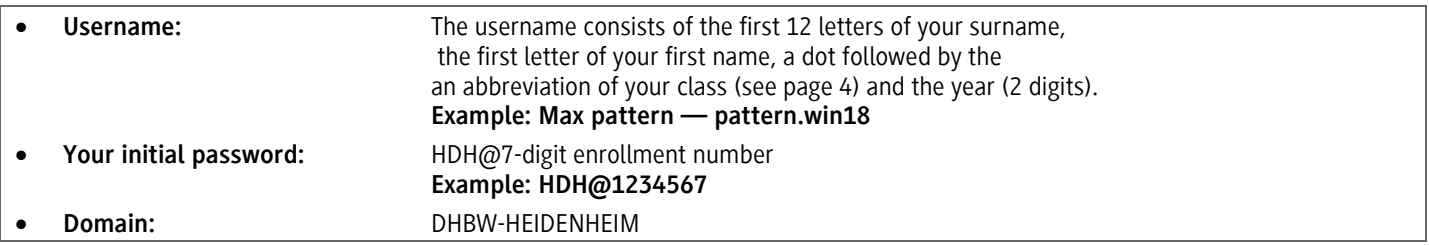

## **The new password must contain the following criteria:**

- At least 8 characters and a maximum of 15 characters;
- Uppercase and lowercase letters and
- Numbers

#### **The following criteria must not be included:**

- The following letters and special characters:  $\ddot{A}$ ,  $\ddot{a}$ ,  $\ddot{O}$ ,  $\ddot{O}$ ,  $\ddot{O}$ ,  $\ddot{u}$ ,  $\ddot{B}$ ,  $\ddot{S}$  and  $\mu$
- Parts of your first or last name

### **RESET INITIAL PASSWORD FROM OUTSIDE THE DHBW HEIDENHEIM**

In order to be able to use your user data for the IT infrastructure of DHBW Heidenheim, you must first change your initial password for security reasons. This is only possible once. If you have forgotten your password, the ITS will reset it to the initial password and you will have to follow this guide again.

- **1.** In your web browser (e.g. Google Chrome, Mozilla Firefox, Safari...), open the following link: Https: //vpn.dhbw-heidenheim.de/
- **2.** Select your group and enter your username and the corresponding initial password and click "Login".

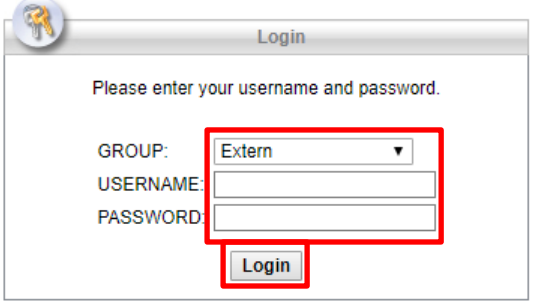

**3.** You will then be prompted to change your password. Enter your desired password 2 times and click "Continue".

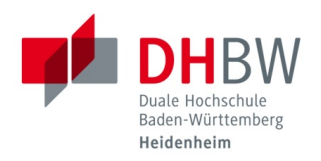

#### Initial password for students

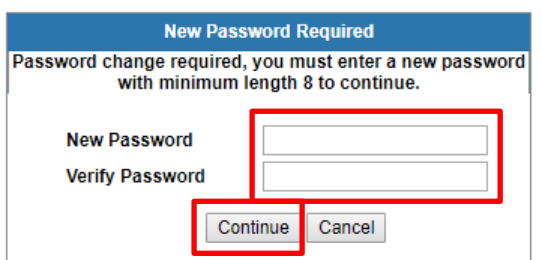

**4.** After that you will see the following window, please click "Logout" at the top right. Only if you want to download the Cisco AnyConnect Secure Mobility Client to connect to the university's VPN, then click on "Start AnyConnect".The necessary instructions for the VPN can be found at:http://www.heidenheim.dhbw.de/its

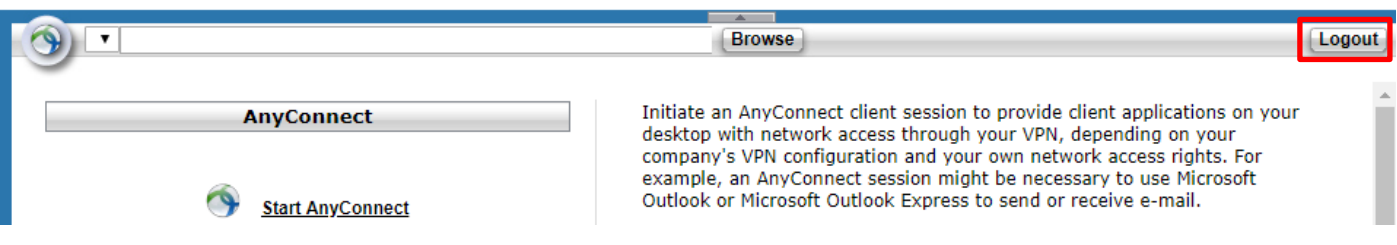

You have now successfully changed your password and can use the services you require, such as the VPN, Shibboleth, etc. An overview of the available services can be found on our homepage at: http: //www.heidenheim.dhbw.de/its